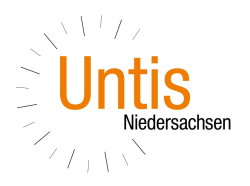

# Schülerabwesenheiten erfassen

## 1. Abwesenheiten über die Klassenbuchseite im Browser erfassen

 $\overline{a}$ 

 $\overline{a}$ 

Sind keine Schüler abwesend, klicken Sie auf die Schaltfläche < Abwesenheiten kontrolliert>. Damit wird im System vermerkt, dass die Stunde bearbeitet wurde; sie scheint dann auch nicht mehr bei den 'Offenen Stunden' auf

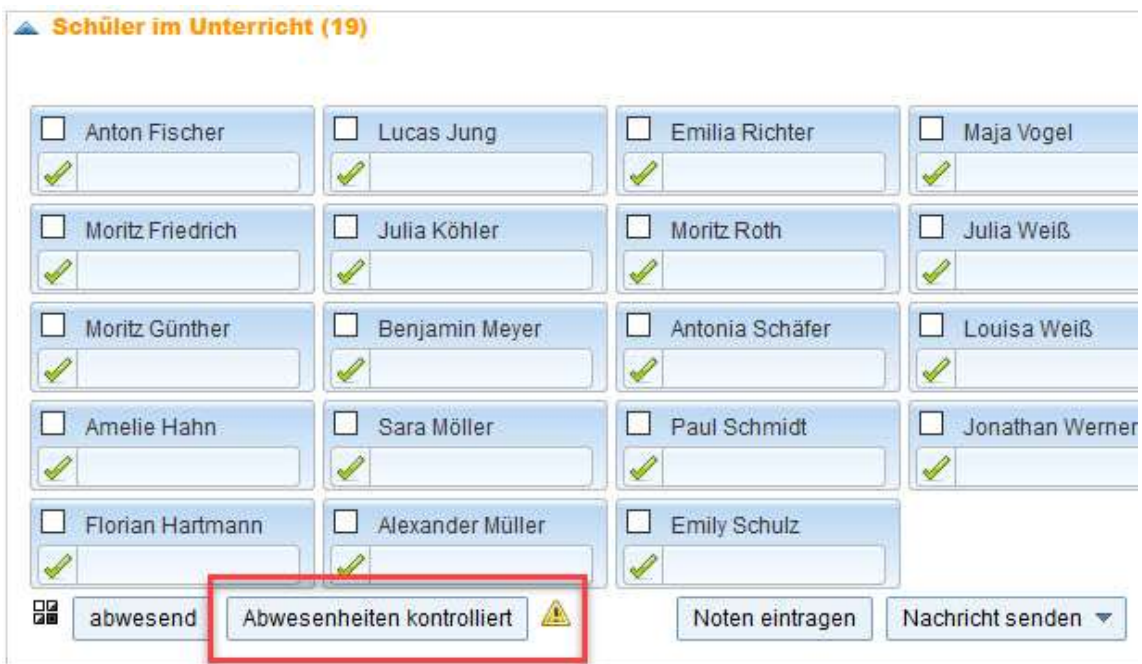

Um die Abwesenheit eines Schülers zu erfassen setzen Sie das Häkchen links neben dem Namen des betroffenen Schülers und betätigen Sie die Schaltfläche <abwesend>

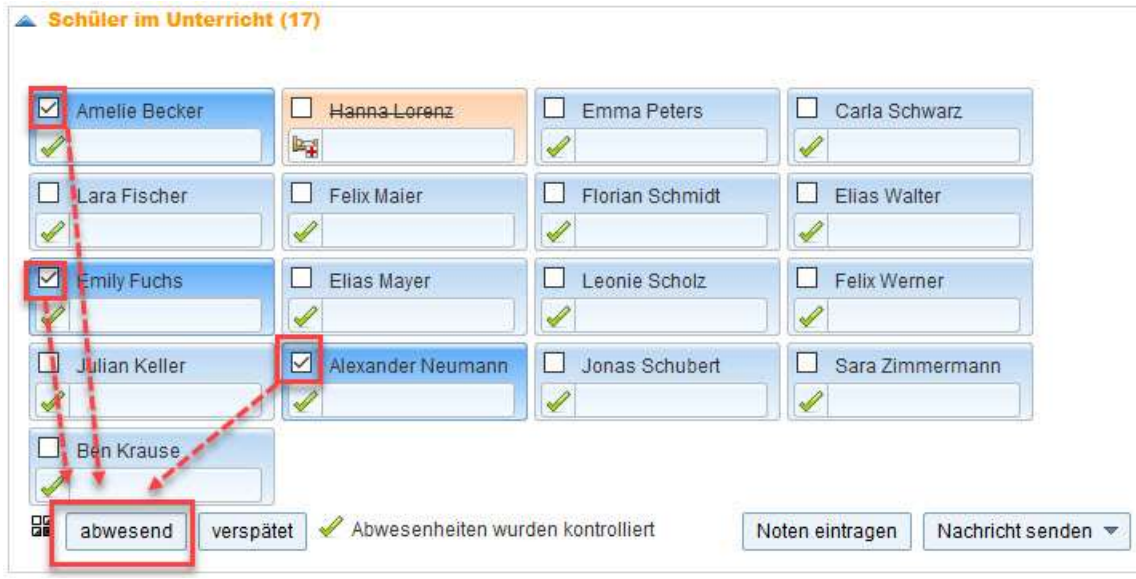

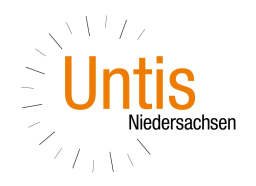

Falls eine Abwesenheit für einen einzigen Schüler angelegt wird, können Sie auch über den grünen Haken den Schüler abwesend setzen.

 $\overline{a}$ 

 $\overline{a}$ 

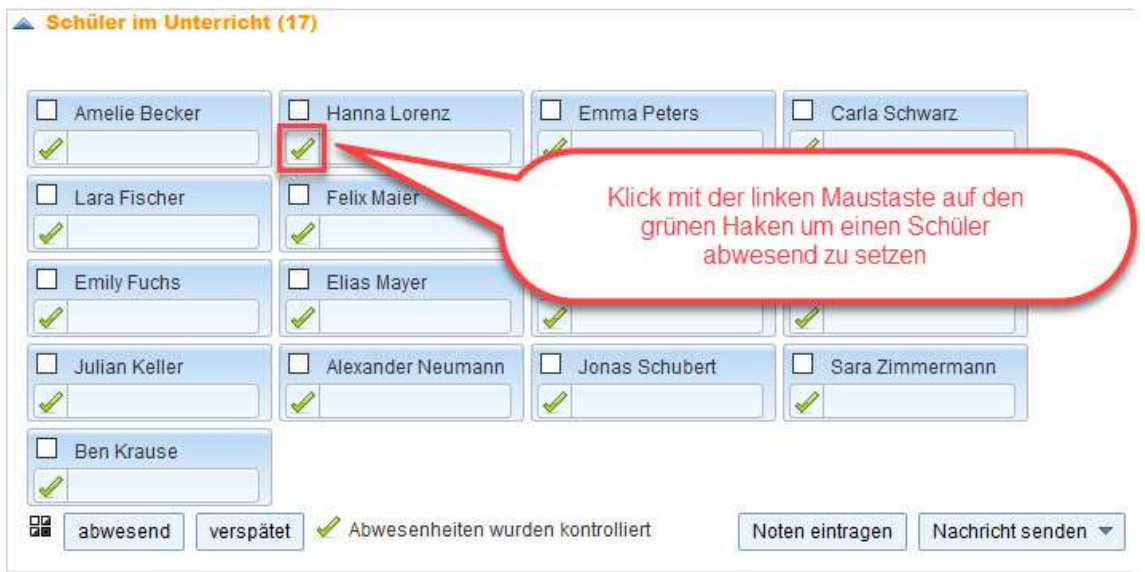

Erscheint ein Schüler mit Verspätung zum Unterricht, so können Sie die eingegebene Abwesenheit einfach verkürzen. Betätigen Sie dazu den Button <Abwesenheit verkürzen> direkt im Feld <Abwesende Schüler>. Damit wird die Abwesenheit automatisch auf die aktuelle Systemzeit verkürzt, es sind keine weiteren Eingaben notwendig.

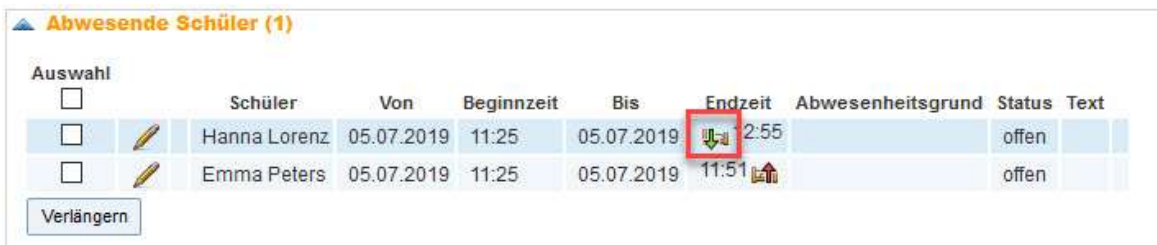

Schülerabwesenheiten müssen nicht für jede Stunde neu eingegeben werden. Hat der Lehrer der 1. Unterrichtsstunde beispielsweise eine Schülerabwesenheit bereits eingegeben, so braucht diese in der 2. Stunde lediglich verlängert zu werden.

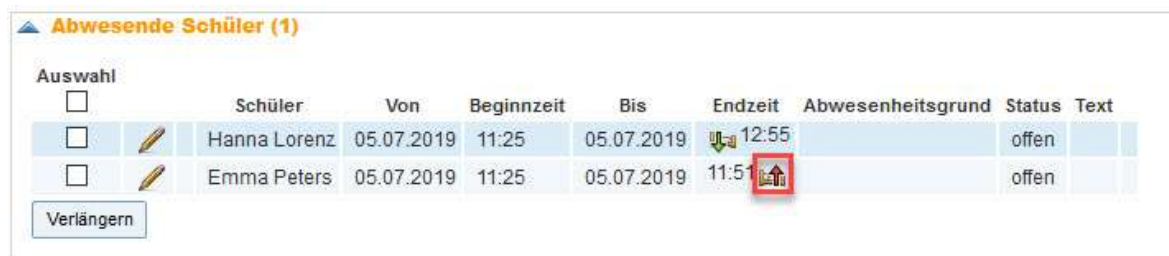

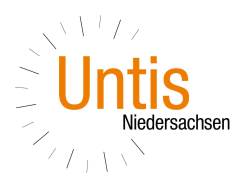

Hinweis: Abwesenheit bis Tagesende oder Unterrichtsende

 $\overline{a}$ 

 $\overline{a}$ 

Beachten Sie bitte, dass das automatische Setzen der Endzeit einer Abwesenheit abhängig von den getroffenen Klassenbuch-Einstellungen Ihrer Administration ist. Hier gibt es die Möglichkeiten: Ende des Unterrichtes, Ende des Schultages des Schülers oder fixe Uhrzeit als Endzeit einer Abwesenheit.

Über das "Stift"-Symbol öffnen Sie Abwesenheiten bearbeiten. Hier können Sie die Beginn- und Endzeit festlegen, eine Unterbrechung der Abwesenheit eintragen und einem Abwesenheitsgrund festlegen

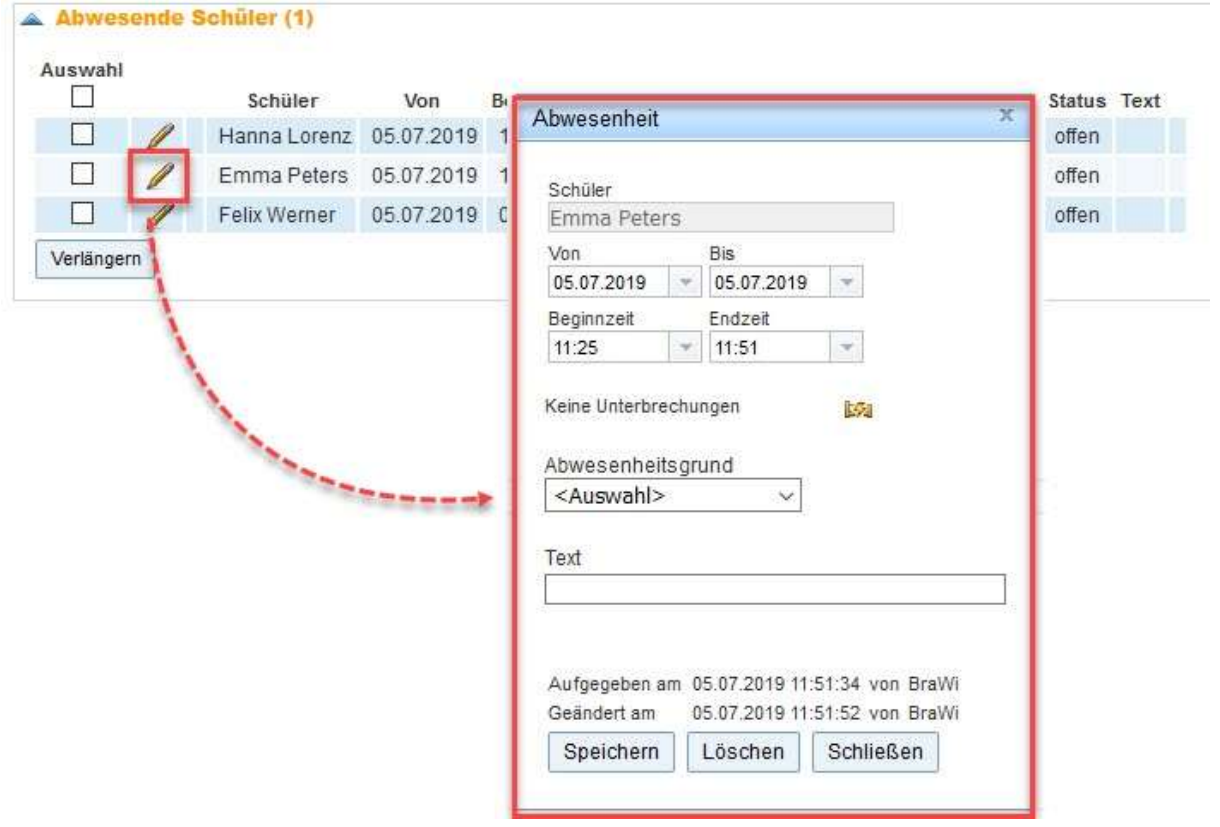

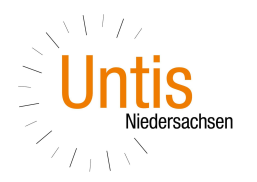

- 2. Abwesenheiten in Untis Mobile für Android erfassen
- 0.40-1  $Q_1$   $Q_2$   $\overline{5}$  $4 \overline{5}$  $1.7.$  $\overline{c}$  $\frac{3}{2}$  $\Box$  $7:45$ 610 66 9:35<br>3.<br>10:20<br>10:20<br>4.<br>11:05 bis  $\begin{array}{r} 11.25 \\ 5. \\ 12:10 \\ 12:10 \\ 6. \\ 12:55 \end{array}$ bs  $\begin{array}{r} 13.15 \\ 7. \\ 14.00 \\ 8. \\ 14.45 \end{array}$ 15:00  $16:00$ Woche  $\bar{\rm HI}$  $\circ$ ż

 $\overline{a}$ 

2.3. "Wischen" Sie von links nach rechts 2.4. Wischen" Sie noch einmal von links

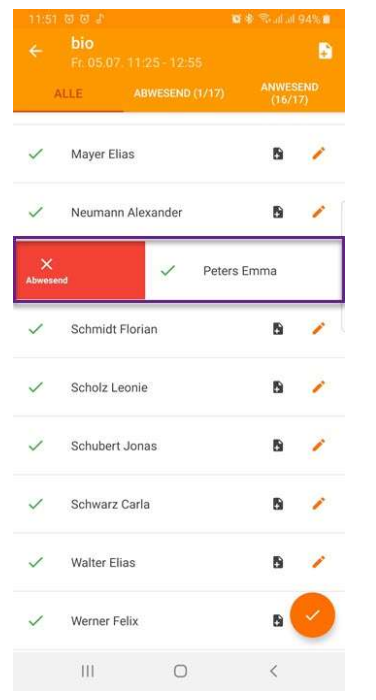

der Schüler wird als abwesend markiert der Schüler wird wieder als

 $\overline{a}$ 

2.1. Rufen Sie die Stunde auf in der Sie 2.2 Tippen Sie auf die Schaltfläche die Abwesenheit erfassen möchten materialen "Abwesenheiten"

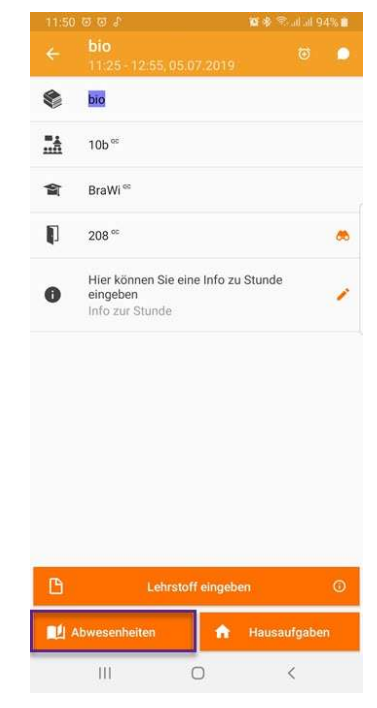

über den Schülernamen nach rechts über den Schülernamen

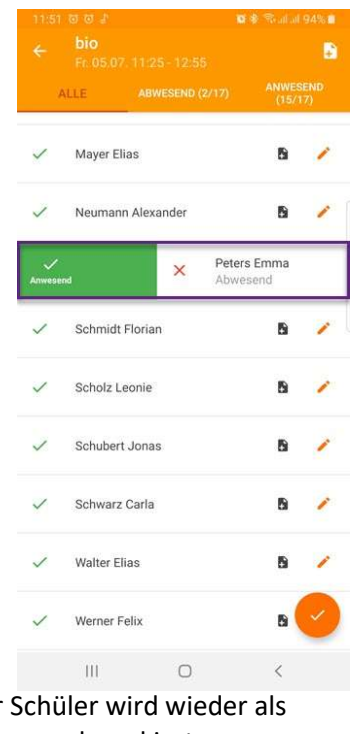

anwesend markiert

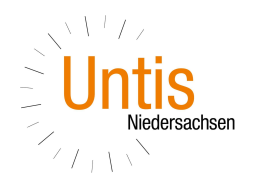

2.5. "Wischen" Sie von rechts nach links die Abwesenheit wird automatisch Sie auf "Verspätung"

 $\overline{a}$ 

 $\overline{a}$ 

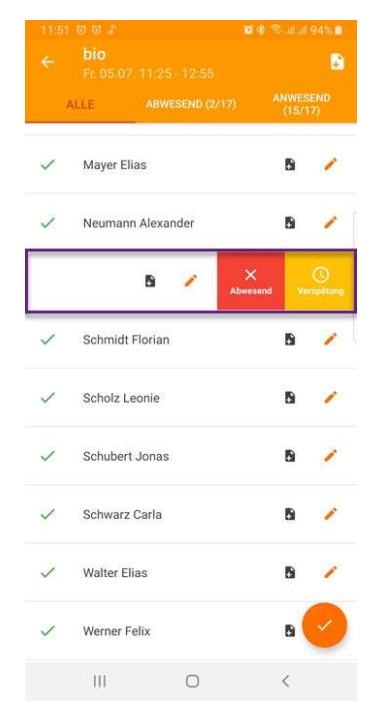

arbeiten tippen Sie auf den "Stift" und b) gelöscht werden

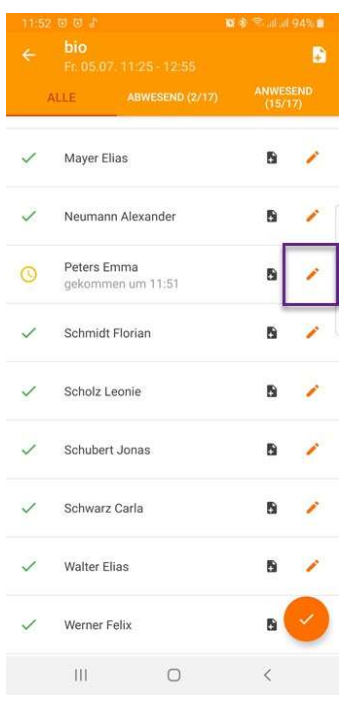

Über den Schülernamen und tippen auf die aktuelle Systemzeit verkürzt

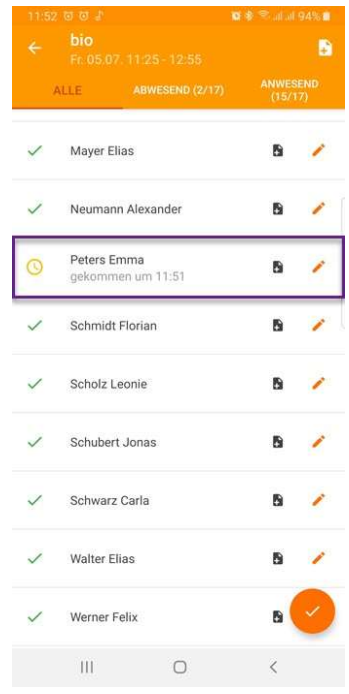

2.6. um Abwesenheiten manuell zu be- 2.7. die Abwesenheit kann a) bearbeitet

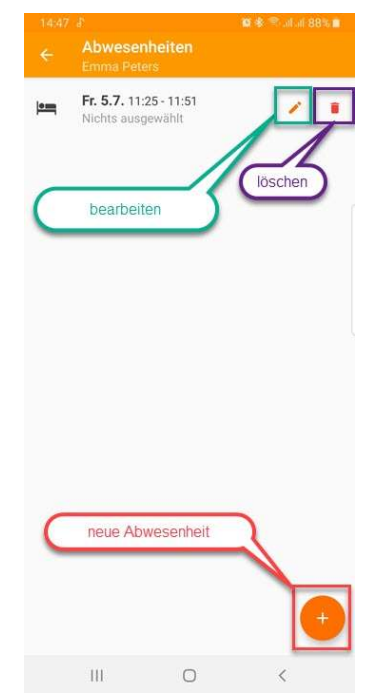

 Falls der Schüler später kommt und eher geht erfassen Sie c) eine neue Abwesenheit.

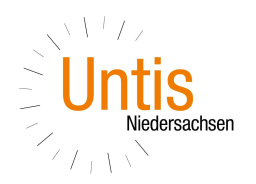

## 2.7.a) Abwesenheit bearbeiten 2.7.b) Abwesenheit löschen

 $\overline{a}$ 

 $\overline{a}$ 

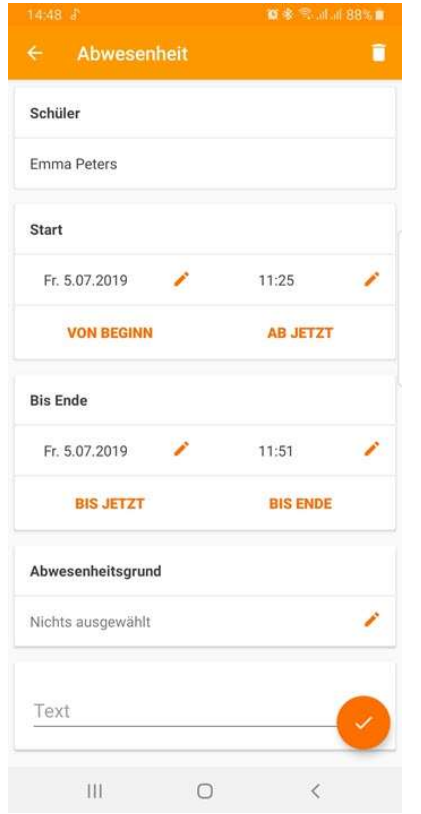

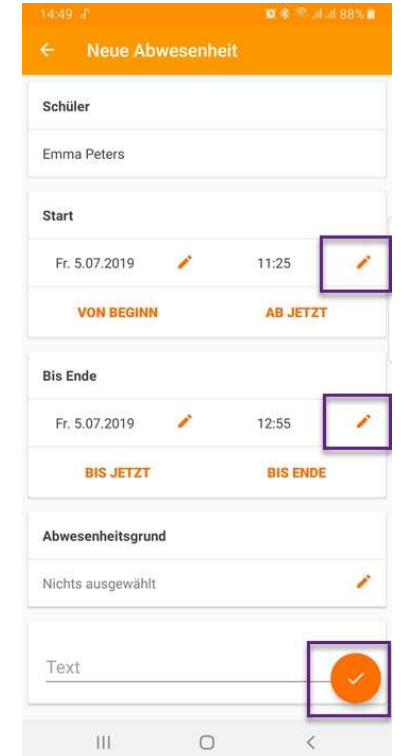

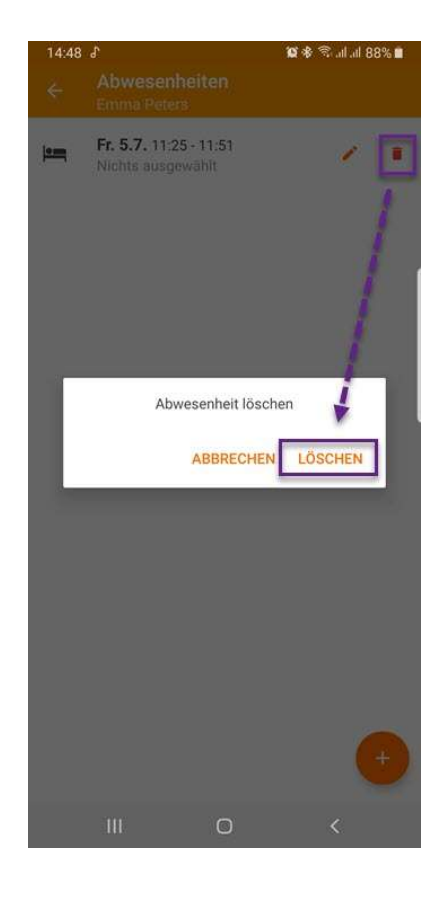

2.7.c) Neue Abwesenheit anlegen um, 2 Abwesenheiten innerhalb 1 Stunde zu erfassen

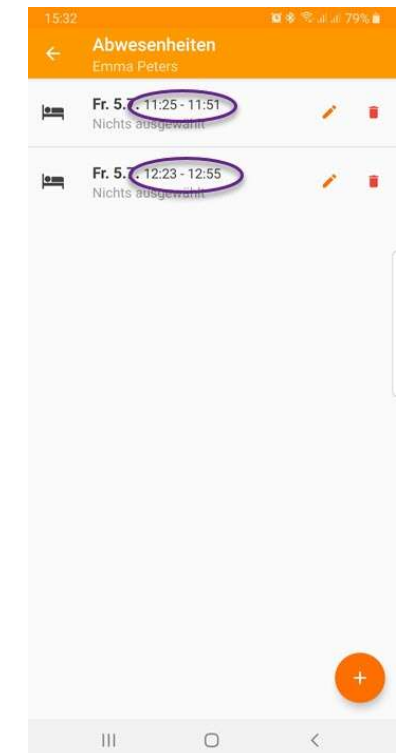

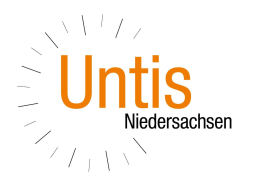

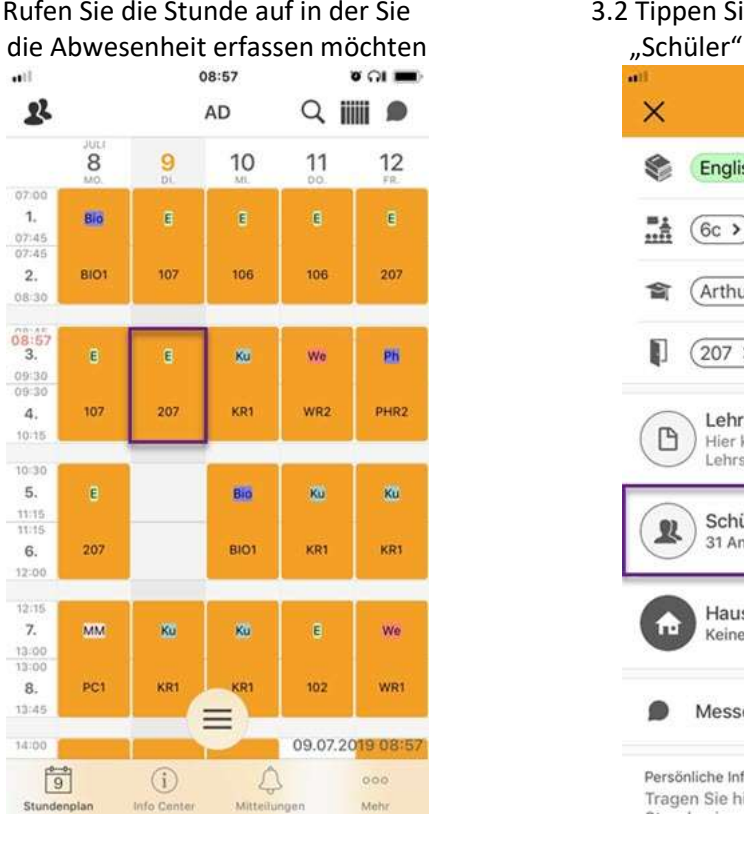

 $\overline{a}$ 

 $\overline{a}$ 

### 3. Abwesenheiten in Untis Mobile für iOS erfassen

3.1 Rufen Sie die Stunde auf in der Sie 3.2 Tippen Sie auf die Schaltfläche

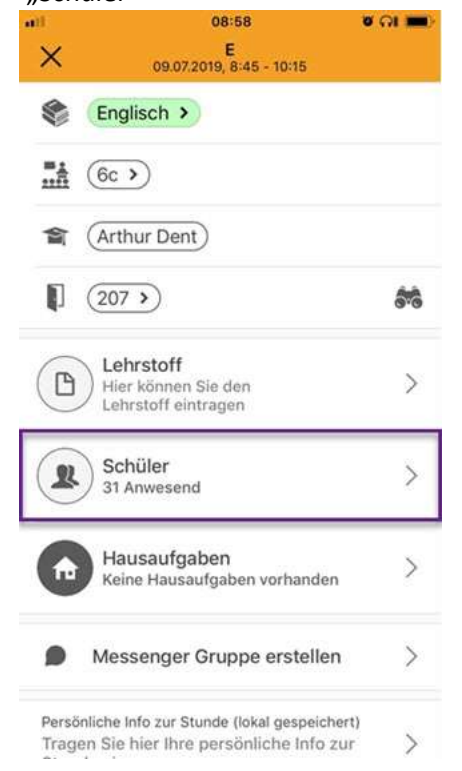

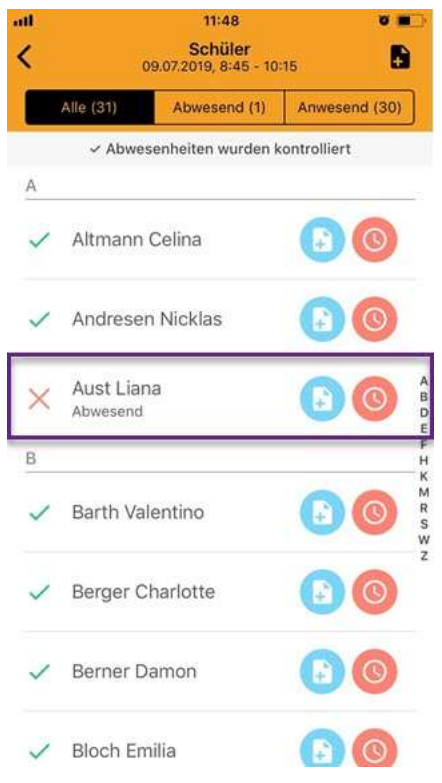

3.3. Wischen Sie von rechts nach links über den 3.3.a) …"Setze abwesend" um den Schüler Schülernamen und wählen abwesend zu setzen abweisend zu setzen

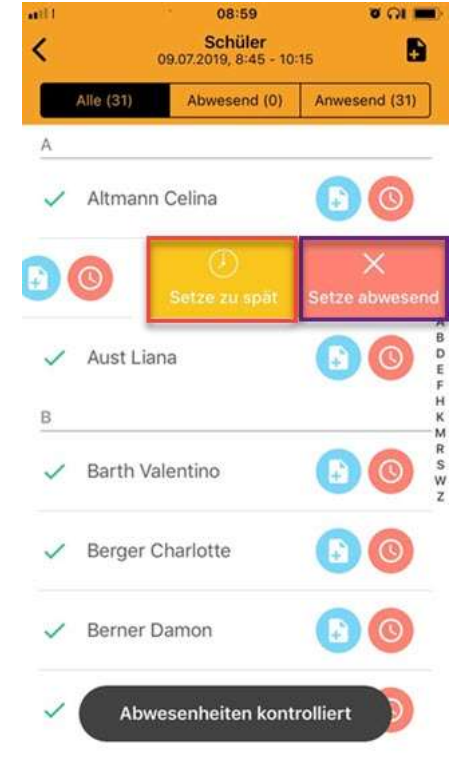

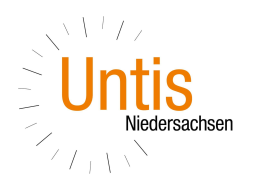

3.3.b) …"Setze zu spät" um mit der Systemzeit 3.4. tippen Sie auf die Uhr, um eine verspätet zu setzen abwesenheit zu bearbeiten aus dem andere aber als eine aus dem andere aber als eine aber als eine aber als eine aber als eine aber als eine aber als eine aber als eine aber als eine aber als eine aber a

 $\overline{a}$ 

 $\overline{a}$ 

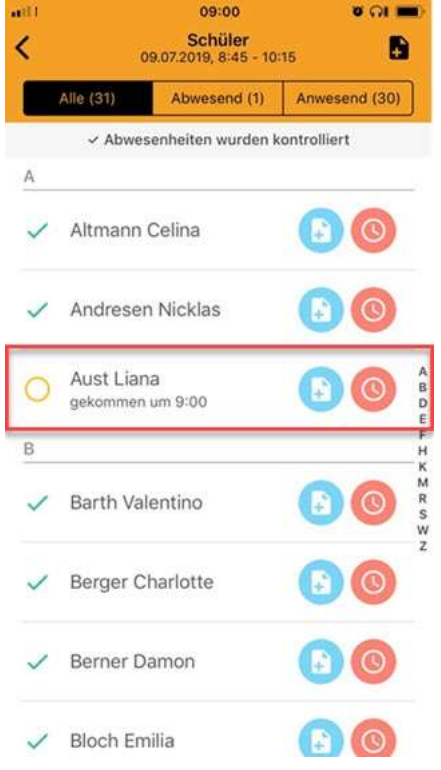

3.5. Wählen Sie die Abwesenheit aus, welche 3.6. ändern Sie Start und Ende einer Sie bearbeiten möchten Abwesenheit oder legen den

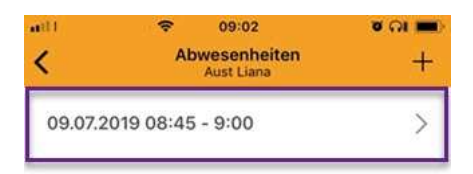

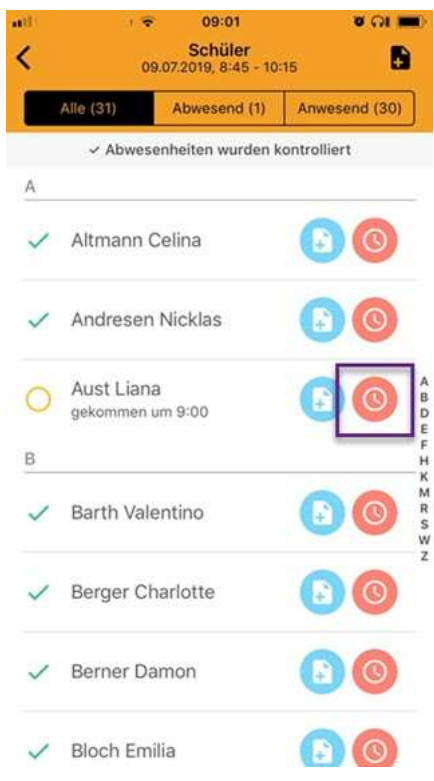

Abwesenheitsgrund fest

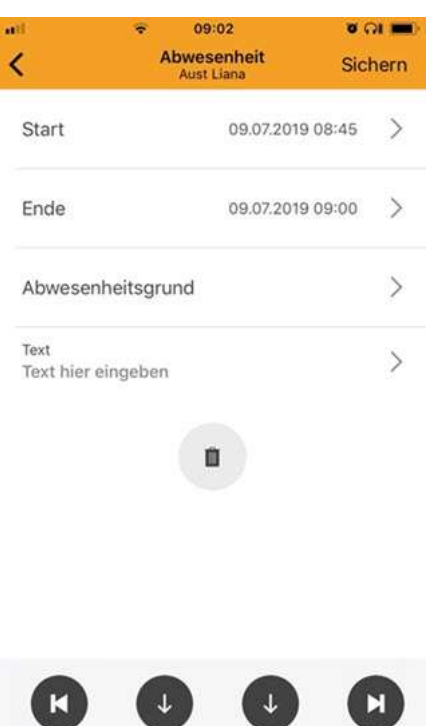

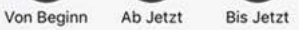

**Bis Ende** 

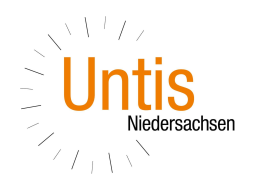

zusätzliche Abwesenheit anzulegen dieser Abwesenheit

 $\overline{a}$ 

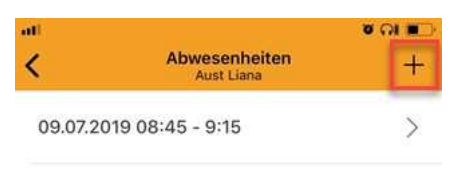

# 3.7. Tippen Sie auf das "+" um, eine 3.8. Definieren Sie Beginn und Ende

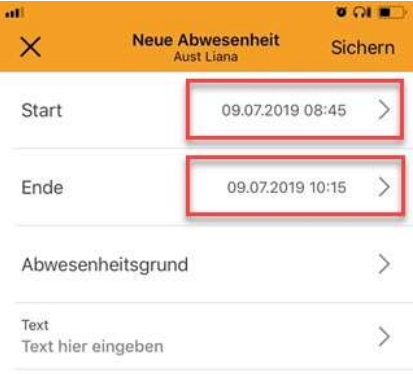

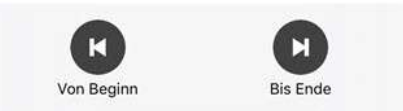

3.9. Der Schüler ist später zum Unterricht 3.10. Schüler erscheint als erschienen und ist früher gegangen "teilweise abwesend"

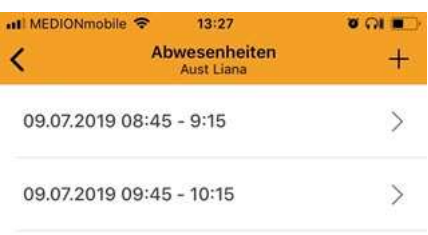

 $\overline{a}$ 

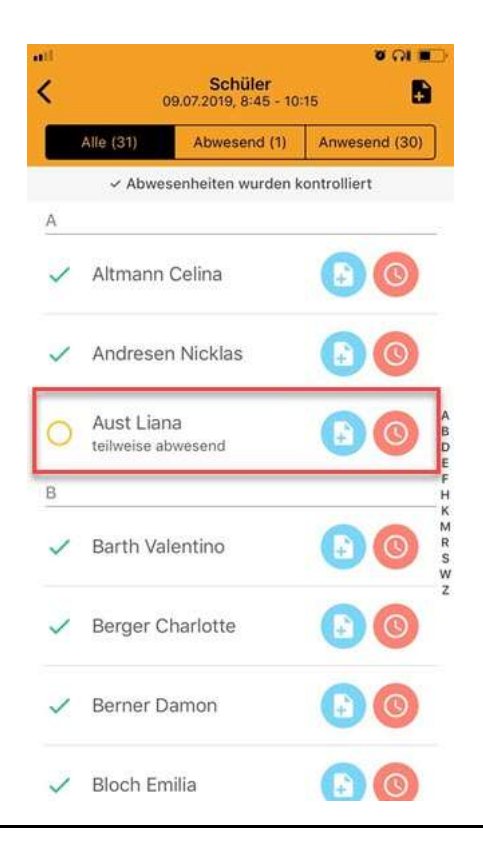